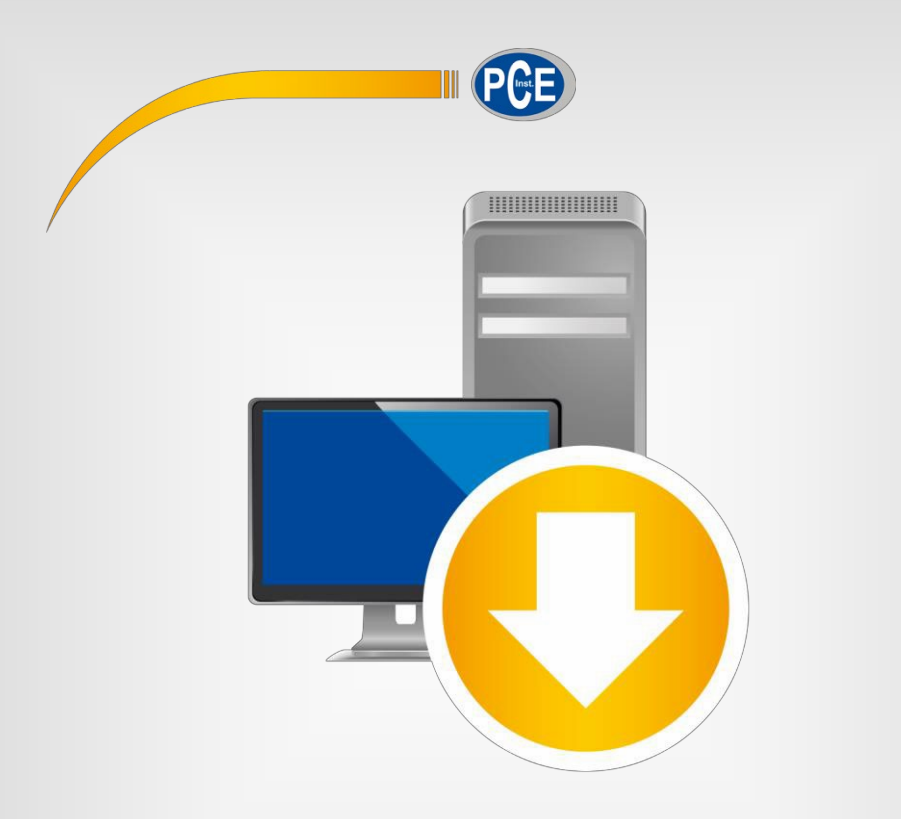

# Manuale di istruzioni

# PC Software PCE-SOFT SC

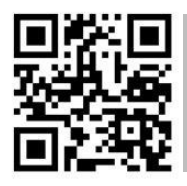

Le istruzioni per l'uso in varie lingue (italiano, inglese, francese, spagnolo, tedesco, portoghese, olandese,

> Ultima modifica: 28. ottobre 2021  $\n 11.0\n$

> > © PCE Instruments

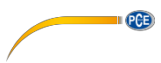

# <span id="page-1-0"></span>**Indice**

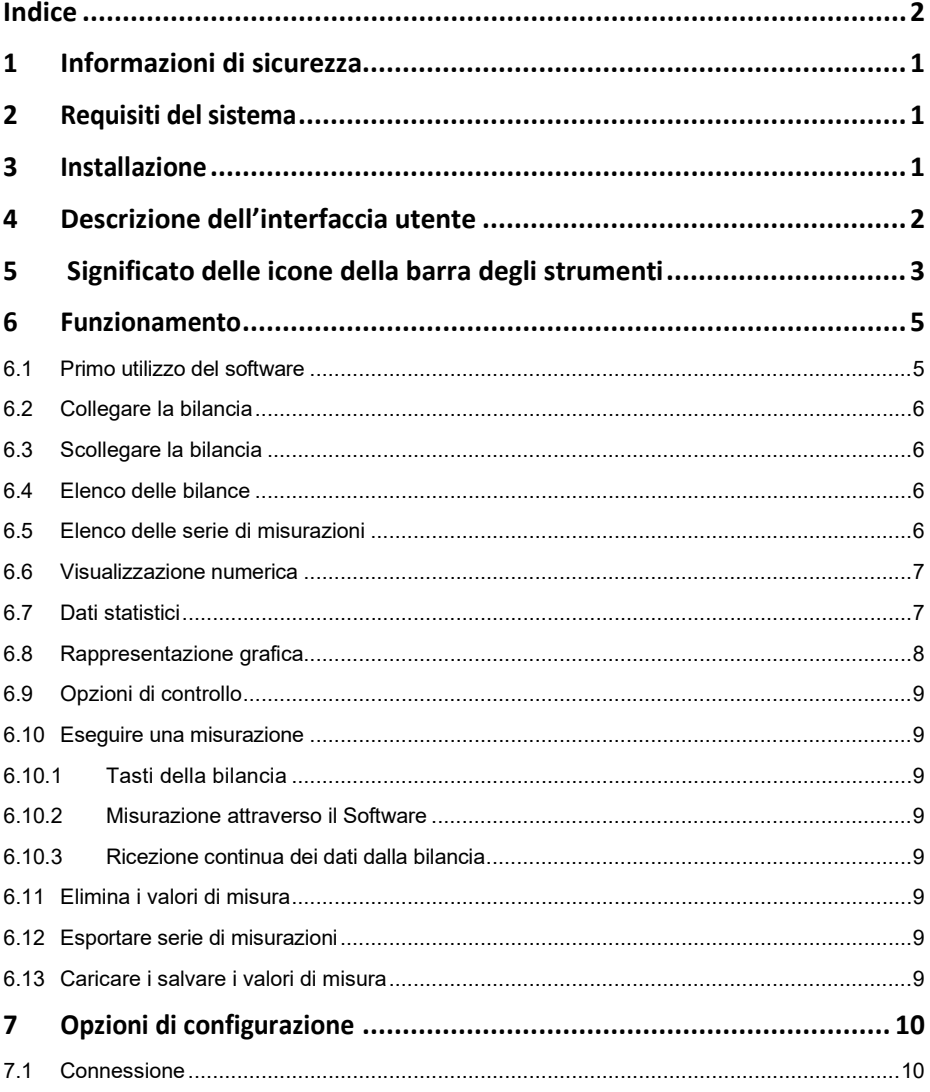

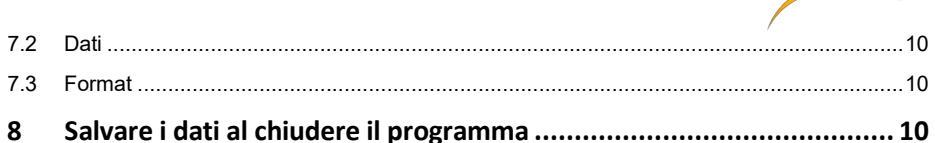

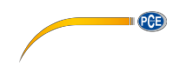

# <span id="page-4-0"></span>**1 Informazioni di sicurezza**

Familiarizzare con il funzionamento della/e bilancia/e prima di utilizzarla/e insieme al software. A questo scopo, utilizzare le istruzioni d'uso incluse nella fornitura del dispositivo PCE. Tutte le istruzioni di sicurezza contenute nelle istruzioni per l'uso della/e bilancia/e sono valide anche per l'uso con il software per PC.

Il dispositivo e il software possono essere utilizzati solo da personale qualificato. Danni o lesioni causati dalla mancata osservanza dei manuali sono esclusi dalla nostra responsabilità e non sono coperti dalla nostra garanzia.

Non ci assumiamo alcuna responsabilità per errori di stampa e per errori nel contenuto di questo manuale. Ci riferiamo espressamente alle nostre condizioni generali di garanzia, che si trovano nelle nostre Condizioni generali.

Se avete domande da fare, si prega di contattare PCE Italia S.R.L. I dati di contatto si trovano alla fine di questo manuale.

### <span id="page-4-1"></span>**2 Requisiti del sistema**

- Sistema operativo Windows 7 o superiore
- Porta USB (2.0 o superiore).
- Un .NET framework 4.0 installato
- Risoluzione minima di 800x600 pixel
- Opzione: stampa
- Processore con 1 GHz
- Si raccomanda 4 GB RAM

### **3 Installazione**

<span id="page-4-2"></span>Eseguire "Setup PCE-SOFT SC.exe" e seguire le istruzioni di configurazione.

### Nota:

Per utilizzare il software è necessaria una licenza (chiave del prodotto). La licenza è relativa a un luogo di lavoro e può essere installata solo su un singolo computer. Per il presente software ci sono due codici prodotto che decidono quali funzioni sono disponibili: una versione "Basic" (per una scala) e una versione "Pro" (numero illimitato di scale).

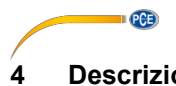

# <span id="page-5-0"></span>**4 Descrizione dell'interfaccia utente**

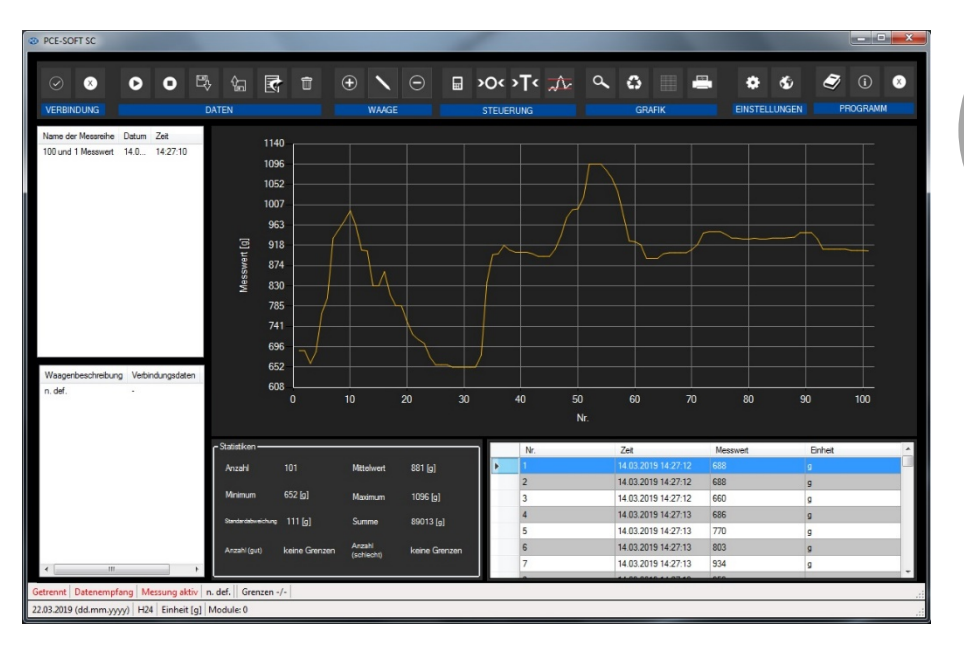

La schermata principale è composta di varie sezioni:

Sotto la barra del titolo c'è una barra degli strumenti le cui icone sono raggruppate in modo funzionale.

Sotto la barra degli strumenti, nella parte sinistra della finestra c'è un elenco di serie di misurazioni (sopra) e di scale (sotto).

La parte destra della finestra è divisa in una parte superiore e un'altra inferiore. La parte superiore contiene l'area per la visualizzazione grafica dei valori misurati.

La parte inferiore, invece, offre una visione generale dei dati statistici e un elenco tabulare dei valori di misura.

Nella parte inferiore della finestra principale ci sono due barre di stato ("Status bars") con informazioni rilevanti.

La più bassa delle due barre mostra le impostazioni statiche del programma, che possono essere definite tramite un dialogo di configurazione (unit, date e time format).

La barra di stato superiore mostra le impostazioni dinamiche della bilancia selezionata (porta COM, limiti definiti, ricezione dati, modulo selezionato e stato di connessione a una bilancia).

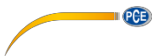

<span id="page-6-0"></span>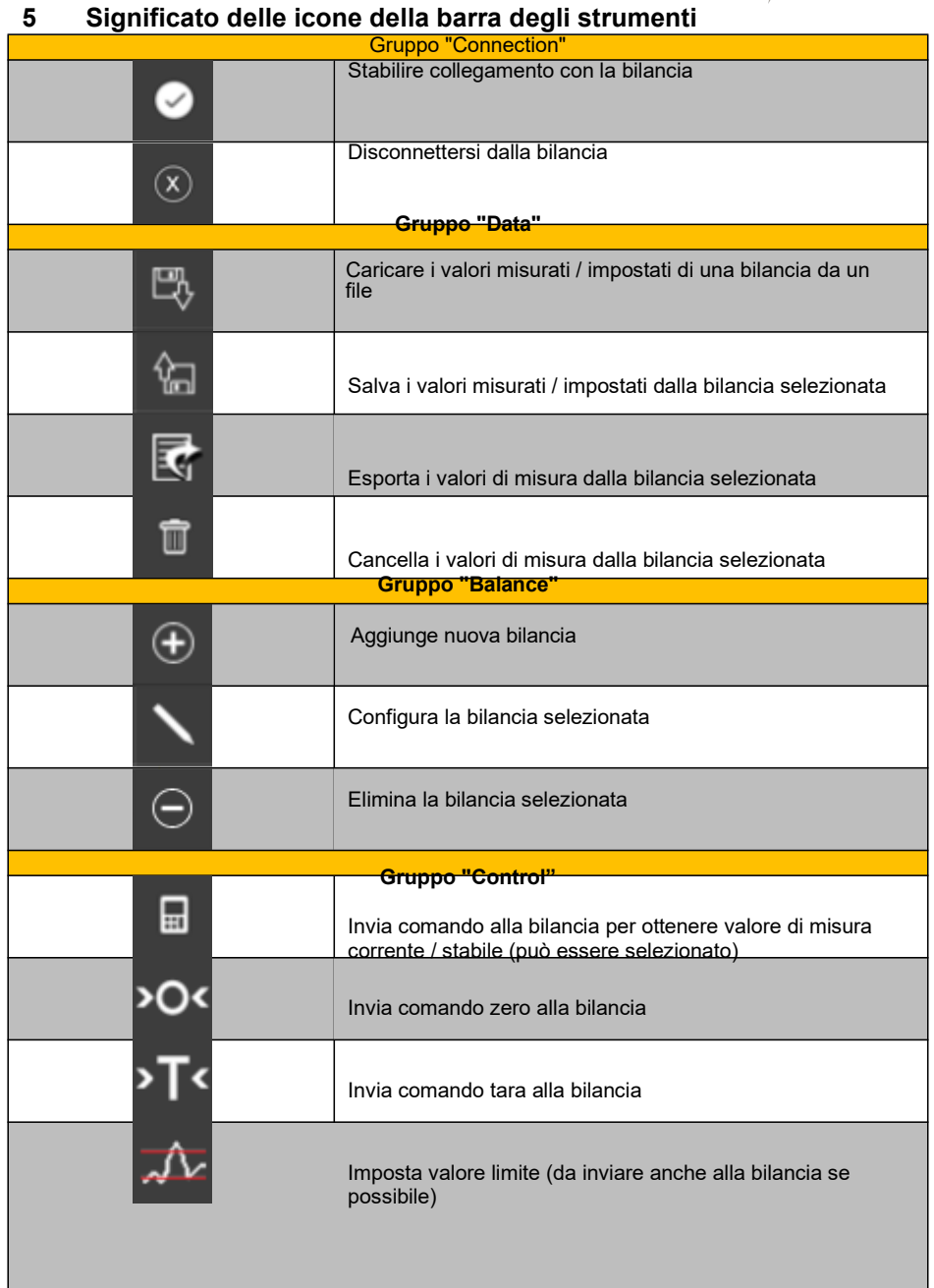

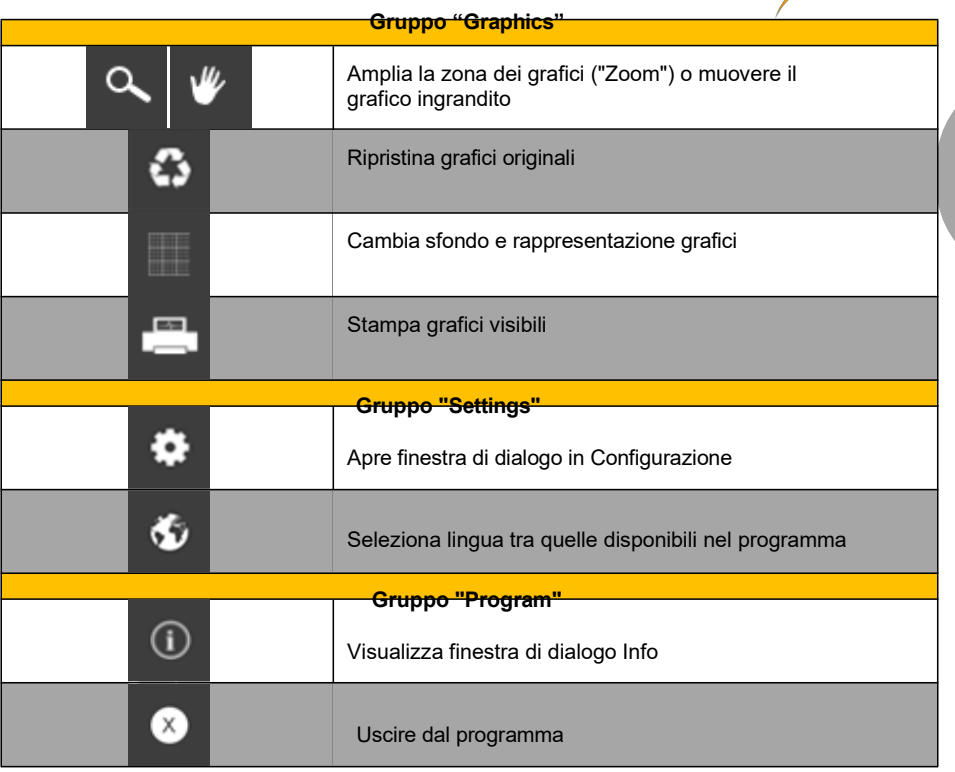

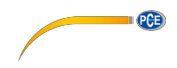

### <span id="page-8-0"></span>**6 Funzionamento**

#### <span id="page-8-1"></span>**6.1 Primo utilizzo del software**

Prima di collegare una bilancia al "PCE-SOFT SC", è necessario configurarla. Per la comunicazione del software con le bilance, è molto importante istallare il modulo corretto per le bilance nel software.

Tutti i moduli hanno nomi specifici relazionati ai nomi dei prodotti delle bilance. Ad esempio, per una bilancia PCE-SD 60 CR, è necessario il modulo "PCE-SD Serie".

Si può aggiungere una bilancia premendo su  $\bigoplus$ . Con la versione "Basic", si può controllare una bilancia. Con la versione "Pro", il numero di bilance è illimitato.

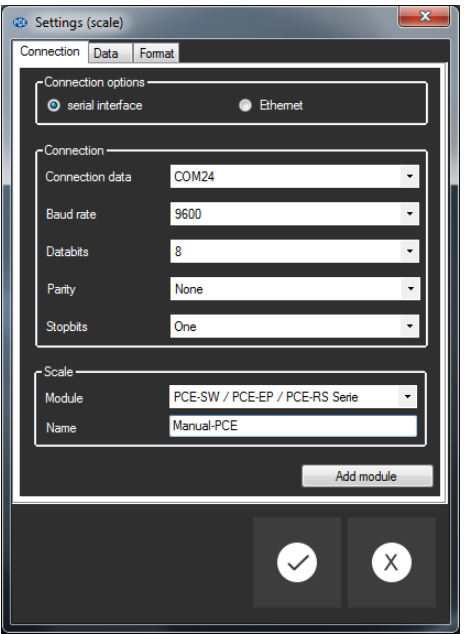

Quando si imposta la comunicazione con una bilancia è necessario scegliere i parametri adeguati.

(Serie: Baud rate, Bit di dati, Bit di stop, ... o Ethernet). Ulteriori informazioni sulla configurazione si possono trovare nel punto 7.

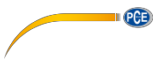

#### <span id="page-9-0"></span>**6.2 Collegare la bilancia**

Dopo le impostazioni e dopo aver chiuso la finestra di dialogo delle impostazioni con un clic su

"Apply", è possibile stabilire il collegamento con la bilancia facendo clic su  $\Box$ Se il collegamento si effettua con successo, sulla barra di stato dei dati dinamoci appare il termine "Connected" di colore **verde**.

#### Connected

Se invece non avviene nessuna connessione, appare il termine "Disconnected" di colore **rosso**.

Disconnected

### <span id="page-9-1"></span>**6.3 Scollegare la bilancia**

Facendo clic sul simbolo  $\boxed{8}$ , si può interrompere un collegamento attivo con la bilancia selezionata.

Quando si chiude il software si scollegano anche tutte le connessioni con le bilance e si salvano le impostazioni (vedere punto 8.).

#### <span id="page-9-2"></span>**6.4 Elenco delle bilance**

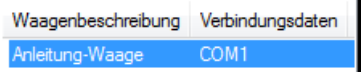

A seconda della bilancia selezionata, appare in alto la serie di misurazioni corrispondenti.

<span id="page-9-3"></span>Nella parte in alto a sinistra della finestra principale sono elencate tutte le serie di misurazioni che appartengono alla bilancia selezionata. È possibile selezionare una serie di misurazioni con un solo clic. I dati e le statistiche verranno aggiornati, (vedere anche 6.7 Dati statistici).

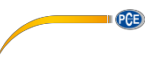

### <span id="page-10-0"></span>**6.6 Visualizzazione numerica**

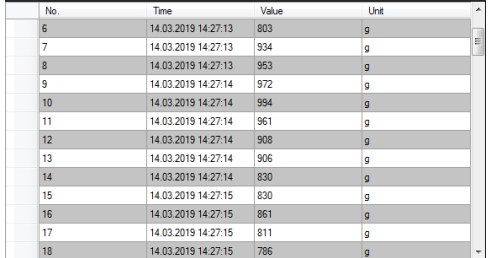

Nella parte inferiore della finestra principale, si visualizzano tutti i valori di misura in un grafico.

### <span id="page-10-1"></span>**6.7 Dati statistici**

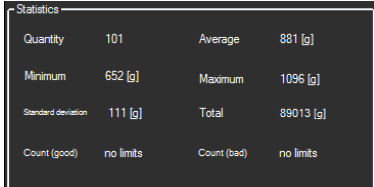

- La finestra delle statistiche mostra il numero di valori misurati, il peso misurato più basso e più alto, il valore medio, la deviazione standard, la somma e - se sono stati impostati i valori limite - il numero di valori all'interno e all'esterno di questi limiti.

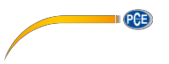

### <span id="page-11-0"></span>**6.8 Rappresentazione grafica**

Nell'area per la valutazione grafica vengono visualizzati la massa (asse y) e il numero progressivo (asse x).

Se sono stati impostati i limiti, verranno visualizzati anche questi (linee rosse).

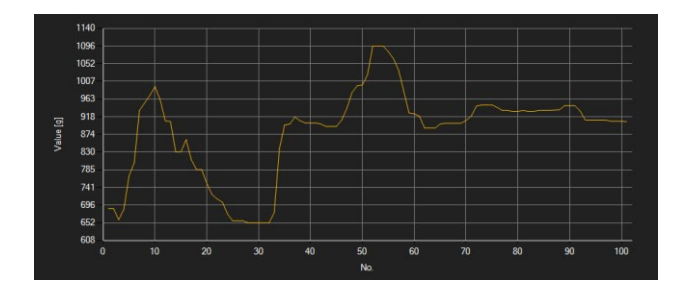

Muovendo il cursore del mouse su un punto della linea visualizzata, appare una piccolo finestra che mostra il valore misurato.

Si può ampliare una parte selezionata del grafico visualizzato. A questo scopo, selezionare l'icona corrispondente sulla barra degli strumenti ("Ampliare la zona dei grafici ("Zooming") o

Spostare i grafici ingranditi) deve essere una lente **Quindi** è possibile disegnare un rettangolo su una parte del grafico tenendo premuto il pulsante del mouse. Quando si rilascia il pulsante del mouse, l'area selezionata apparirà come un nuovo grafico.

Collocando il mouse sull'area grafica e premendo poi il pulsante sinistro, la sezione visualizzata può essere spostata tenendo premuto il pulsante del mouse.

Cliccando di nuovo sull'icona  $\mathbb {V}$  cambia di nuovo la modalità Zoom, riconoscibile dall'icona  $\mathbb {\Omega}$ 

.

Il grafico originale può essere ripristinato in qualsiasi momento facendo clic sull'icona  $\, \, \Omega \,$ 

Il grafico visualizzato può essere stampato.

Cliccando sull'icona si apre la finestra di dialogo "Print".

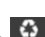

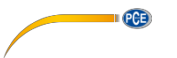

### <span id="page-12-0"></span>**6.9 Opzioni di controllo**

Le opzioni di controllo vengono utilizzate per controllare facilmente la bilancia dal computer. Non tutte le bilance supportano necessariamente tutte le opzioni di controllo.

Quando il cursore è posizionato su un elemento di controllo e l'icona diventa arancione, è possibile utilizzare questo elemento di controllo.

Cliccando su un elemento di controllo, il software invierà i comandi corrispondenti

#### <span id="page-12-1"></span>**6.10 Eseguire una misurazione**

Esistono vari metodi di misurazione, ma non tutte le bilance supportano tutti i metodi. Nella maggior parte dei casi, è necessario prima regolare le impostazioni della bilancia.

**Informazione:** L'informazione sul metodo supportato dalla bilancia selezionata si trova nella scheda tecnica della stessa.

#### <span id="page-12-2"></span>**6.10.1 Tasti della bilancia**

Quasi tutte le bilance hanno un tasto "Print" o "USB" o "RS232", non appena viene premuto, la bilance invia il valore di misura corrispondente.

Il valore misurato viene registrato e visualizzato dal software (se è stato selezionato il modulo corretto).

#### <span id="page-12-3"></span>**6.10.2 Misurazione attraverso il Software**

Nel software "PCE-SOFT SC" è possibile controllare la bilancia per ottenere il valore di misura

corrente o stabile. Per eseguire il comando, cliccare prima sul simbolo **di confinente** il tasto definito previamente come tasti di accesso diretto nella finestra di impostazione.

### <span id="page-12-4"></span>**6.10.3 Ricezione continua dei dati dalla bilancia**

Alcune bilance supportano l'invio continuo di dati al software se questa opzione è stata selezionata nelle impostazioni e c'è una connessione attiva con la bilancia dal software.

#### <span id="page-12-5"></span>**6.11 Elimina i valori di misura**

È possibile eliminare i valori di misura esistenti in qualsiasi momento. A questo scopo, basta

cliccare sull'icona . Dopo la successiva conferma, vengono eliminati i valori di misura/statistiche e si cancella il grafico.

#### <span id="page-12-6"></span>**6.12 Esportare serie di misurazioni**

I valori di misura possono essere esportati. Premendo su **della barra degli strumenti**, si esporta il contenuto completo o i dati selezionati manualmente dalla tabella o una serie di misurazioni in formato CSV.

### <span id="page-12-7"></span>**6.13 Caricare i salvare i valori di misura**

I simboli  $\frac{100}{100}$  e  $\frac{60}{100}$  della barra degli strumenti si utilizzano per caricare e salvare una serie di misure e/o la configurazione del software del PC di una bilancia.

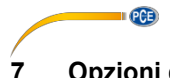

## <span id="page-13-0"></span>**7 Opzioni di configurazione**

La finestra di configurazione è composta da tre categorie, spiegate in dettaglio di seguito.

#### <span id="page-13-1"></span>**7.1 Connessione**

**Connessione:** Per stabilire una corretta connessione tra bilance e software, le impostazioni della bilancia (Baud rate, Bit di dati, Bit di s top o indirizzo IP) devono essere uguali alle impostazioni del software. Le bilance devono essere collegate al PC via USB o Ethernet.

**Bilancia:** Per garantire che il software possa comunicare con le batterie e ricevere dati, è necessario selezionare il modulo corretto. Il nome del modulo deve essere uguale a quello delle bilance. Alcuni modelli possono essere utilizzati per vari tipi di batterie.

### <span id="page-13-2"></span>**7.2 Dati**

**Raccolta dati:** In questa sezione è possibile scegliere il valore stabile o il valore misurato corrente. È possibile inoltre decidere se si vuole che bilance trasferisca i dati in modo continuo. Tramite "raw data" è possibile scegliere che tutti i dati ricevuti da una bilancia vengano inviati in output (posizione file e/o cursore) senza verificarne la precisione.

Queste funzioni sono limitate a determinate bilance.

**Uscita:** Qui è possibile impostare come verranno inviati i dati. È possibile selezionare "Cursor position" e/o "File". Se si seleziona "Cursor position", il valore verrà trasferito dalla bilancia alla posizione corrente del cursore. Se si vuole trasferire il valore a un file di testo, bisogna prima selezionare il percorso. È possibile scoprire come i singoli campi sono separati tra loro al punto 7.3.

**Assegnazione dei tasti:** Qui si possono assegnare i tasti di accesso diretto agli elementi di controllo. Questa funzione non è compatibile con tutte le bilance.

### <span id="page-13-3"></span>**7.3 Format**

**Campi:** Qui si possono selezionare i campi più importanti, che appariranno nel file e/o nella posizione corrente del cursore (per le opzioni di configurazione, vedere il punto 7.2.).

**Separatori:** Qui è possibile impostare i separatori per il trasferimento al file e/o alla posizione corrente del cursore (per le opzioni di configurazione vedi punto 7.2.).

### <span id="page-13-4"></span>**8 Salvare i dati al chiudere il programma**

Quando si esce dal programma, le impostazioni correnti vengono salvate nel database del registro di Windows e saranno nuovamente disponibili al successivo avvio del programma.

### **Contatti PCE Instruments**

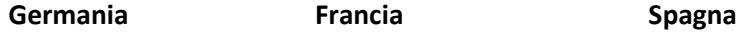

PCE Deutschland GmbH PCE Instruments France EURL PCE Ibérica S.L.

Fax: +49 (0) 2903 976 99 9971 Fax: +44 (0) 2380 98703 9

# **Stati Uniti Turchia Cina**

Im Langel 4 23, rue de Strasbourg Calle Mayor, 53 D-59872 Meschede 67250 Soultz-Sous-Forets 02500 Tobarra (Albacete) Deutschland España en en España en España en España en España en España en España en España en España en España Tel.: +49 (0) 2903 976 99 0 Téléphone: +33 (0) 972 3537 17 Tel. : +34 967 543 548 Fax: +49 (0) 2903 976 99 29 Numéro de fax: +33 (0) 972 3537 18 Fax: +34 967 543 542 info@pce-instruments.com info@pce-france.fr info@pce-iberica.es www.pce-instruments.com/deutsch www.pce-instruments.com/french www.pce-instruments.com/espanol

# **Germania Regno Unito Italia**

Produktions- und PCE Instruments UK Ltd PCE Italia s.r.l. Entwicklungsgesellschaft mbH Units 11 Southpoint Business Park Via Pesciatina 878 / B-Int. 6 Im Langel 26 **Ensign Way, Southampton** 65012 Loc. Gragnano 55012 Loc. Gragnano 55012 Loc. Gragnano 55012 Loc. Gragnano 55012 Loc. Gragnano 55012 Loc. Gragnano 55012 Loc. Gragnano 55012 Loc. Gragnano 55012 Loc. Gragnano 550 D-59872 Meschede Hampshire Capannori (Lucca) Deutschland **Example 2018** United Kingdom, SO31 4RF Italia Tel.: +49 (0) 2903 976 99 471 Tel: +44 (0) 2380 98703 0 Telefono: +39 0583 975 114 info@pce-instruments.com info@industrial-needs.com info@pce-italia.it www.pce-instruments.com/deutsch www.pce-instruments.com/english www.pce-instruments.com/italiano

PCE Brookhuis B.V. PCE Instruments Chile S.A. PCE Instruments HK Ltd. Institutenweg 15 RUT: 76.154.057-2 Unit J, 21/F., COS Centre 7521 PH Enschede Calle Santos Dumont N° 738, Local 4 56 Tsun Yip Street Nederland Comuna de Recoleta, Santiago Kwun Tong Telefoon: +31 (0)53 737 01 92 Tel. : +56 2 24053238 Kowloon, Hong Kong Fax: +31 53 430 36 46 Fax: +56 2 2873 3777 Tel: +852-301-84912 info@pcebenelux.nl info@pce-instruments.cl jyi@pce-instruments.com www.pce-instruments.com/dutch www.pce-instruments.com/chile www.pce-instruments.cn

PCE Americas Inc. **PCE Teknik Cihazları Ltd.**Şti. PCE (Beijing) Technology Co., Limited 711 Commerce Way suite 8 Halkalı Merkez Mah. 1519 Room, 6 Building Jupiter / Palm Beach Pehlivan Sok. No.6/C Zhong Ang Times Plaza USA Türkiye 102300 Beijing Tel: +1 (561) 320-9162 Tel: 0212 471 11 47 China Fax: +1 (561) 320-9176 Faks: 0212 705 53 93 Tel: +86 (10) 8893 9660 info@pce-americas.com info@pce-cihazlari.com.tr info@pce-instruments.cn www.pce-instruments.com/us www.pce-instruments.com/turkish www.pce-instruments.cn

**II** (PCE)

# **Paesi Bassi Cile Hong Kong**

33458 FL 34303 Küçükçekmece - İstanbul No. 9 Mentougou Road, Tou Gou District

**Le istruzioni per l'uso in varie lingue (italiano, inglese, francese, spagnolo, tedesco, portoghese, olandese, turco…) possono essere trovate usando la funzione cerca su: www.pce-instruments.com**

**Le specifiche sono soggette a modifiche senza preavviso**